## **Instructions for accessing data on the LCSE Jupyter Hub**

- 1. Connect to [https://hickory.lcse.umn.edu](https://hickory.lcse.umn.edu/)
	- a. If it is your first time visiting the site, be prepared to add an exception to our SSL certificate. In Firefox, a message will pop up asking if you would like to add the site's SSL certificate. Do so to proceed.

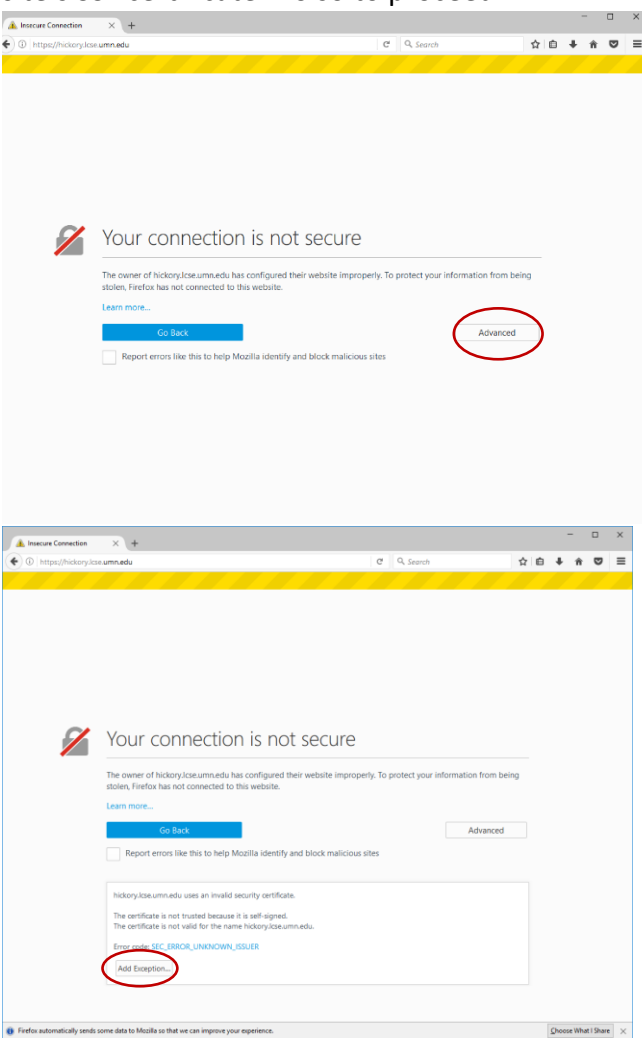

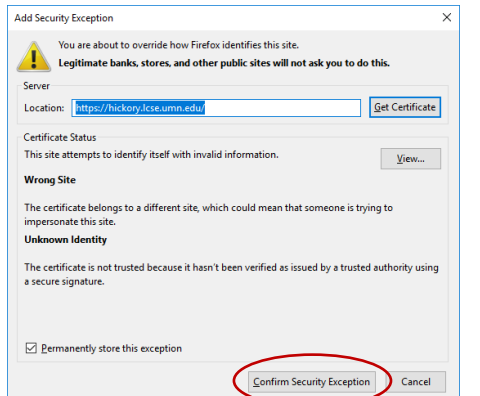

2. Log in with a Github Account.

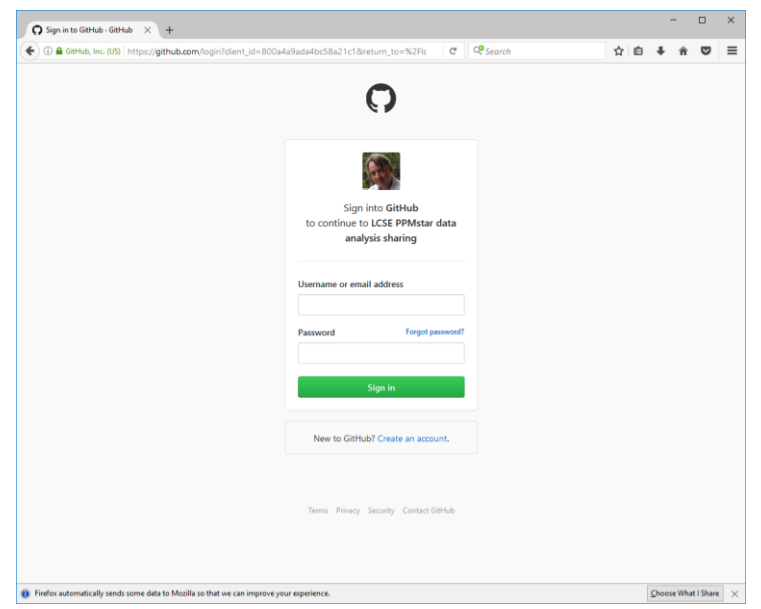

- 3. Add the application (our Jupyter Hub) to your account
	- a. You will be prompted if it is your first time logging in
- 4. From here, you should be at the home page of the Jupyter Hub. Click "Start Server" to start your instance of Jupyter.
- 5. We have some premade scripts, and an IPython notebook located under the home directory called "Render-Notebook.ipynb". Double-click the name to open the notebook in a new tab.

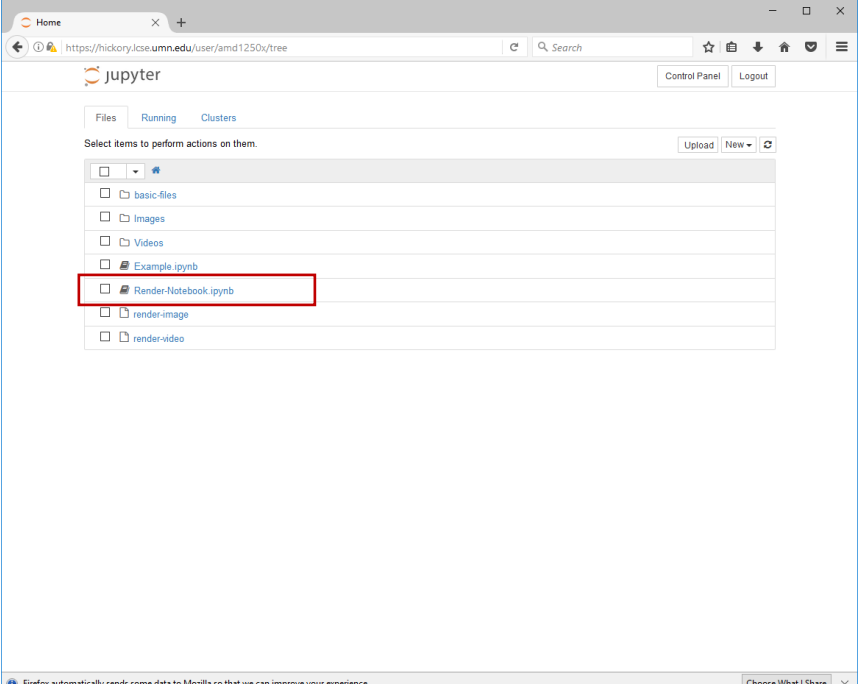

- 6. From here, you should be able to recognize the formatting of the different commands.
	- a. Images are as follows:
		- ./render-image 350 FV view z=0
	- b. To render and view the image, run each cell.

To run a cell, click on the cell, then use the macro **Shift-Enter**, or alternatively you can click the button in the toolbar circled in red in the previous image.

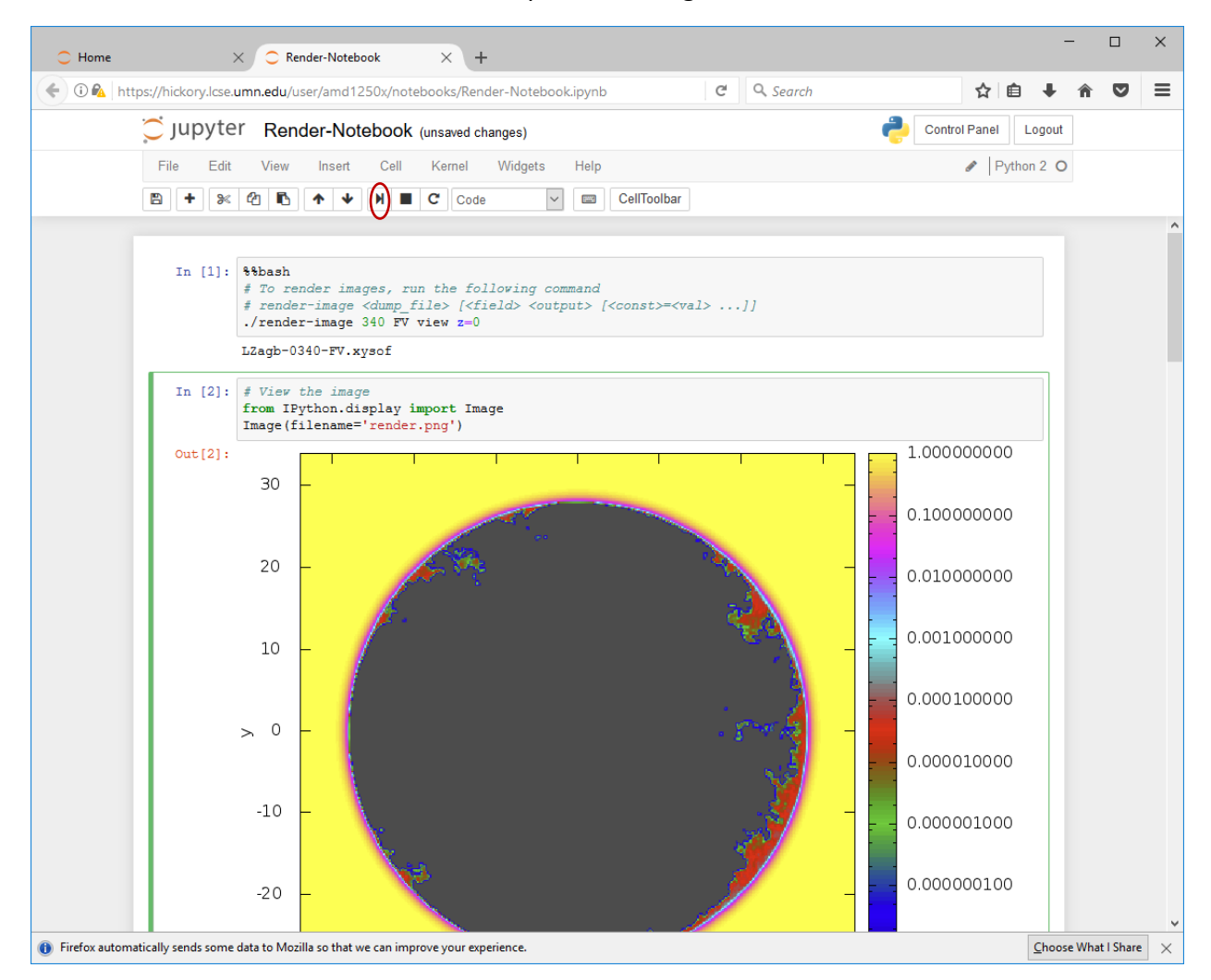

c. Videos are as follows:

./render-video 350 400 FV view z=0

This renders dumps 350 to 400 inclusive into an mp4 video file that can be played in browser by running the next cell.